## **User Guide**

Create New Shift Calendar & Assign to Employee

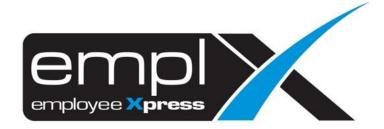

## **CREATE NEW SHIFT CALENDAR**

1. Go to Company Setup → Calendar Profile

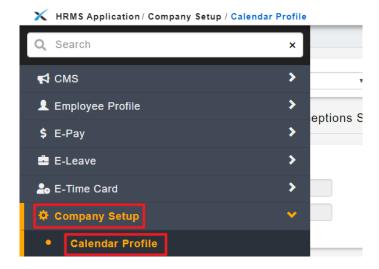

- 2. Select the **Name of Calendar (A)** that you want to add on shift calendar.
- 3. Select the "Shift Calendar" [2<sup>nd</sup> tab] (B).
- 4. Click "Add" (C).

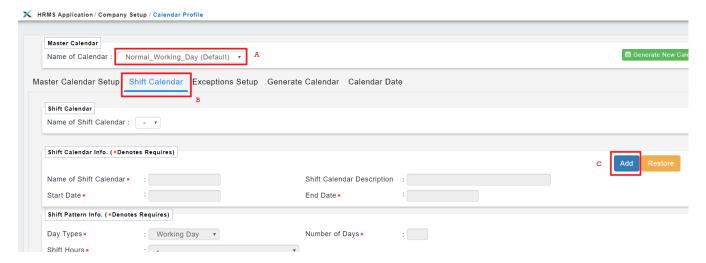

- 5. Fill in the Name of Shift Calendar (A), Shift Calendar Description (B).
- 6. Select the **Start Date** (C) on "2019-01-01" and **End Date** (D) on "2019-12-31".
- 7. For the Shift Pattern Info., kindly create 1 week fixed shift pattern (Eg: 5 working days, 1 off day, 1 rest day) from the **Start Date** in (C).
  - a. select **Day Types** (E) Eg: "Working Day", 4 working days from 2019-01-01 (Tuesday)
  - b. select **Shift Hours** (F)
  - c. determine Number of Days (G) Eq: "4" Tues, Wed, Thu, Fri
- 8. Click "Add to List" (H).

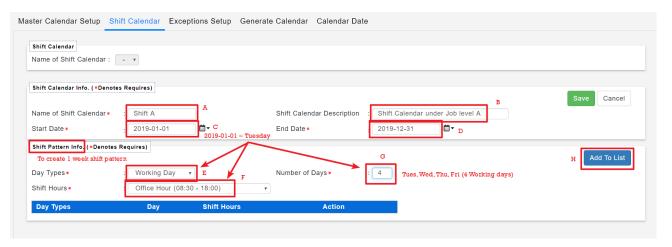

- 9. Select "Off Day" (A).
- 10. Numbers of Days (B): "1" (Saturday continued from the above (Fri)), then click "Add to List" (C) again.

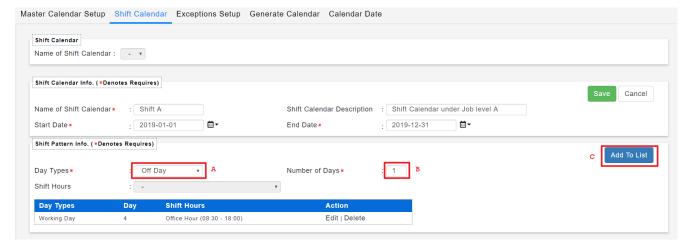

- 11. Select "Rest Day" (A).
- 12. **Numbers of Days (B):** "1" (Sunday continued from the above (Saturday)), then click "Add to List" (C) again.

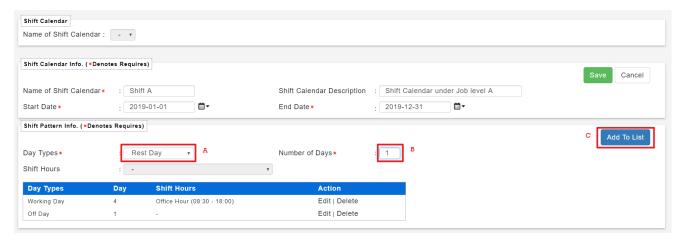

13. Continued with another **Working Day, Shift Hours** (A) and **Number of Days** (B): "1" (*Monday – continued from the above (Sunday)*), then click "Add to List" (C) again.

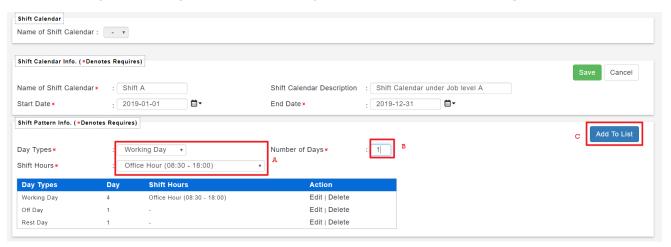

14. Once all done and verified, click "Save".

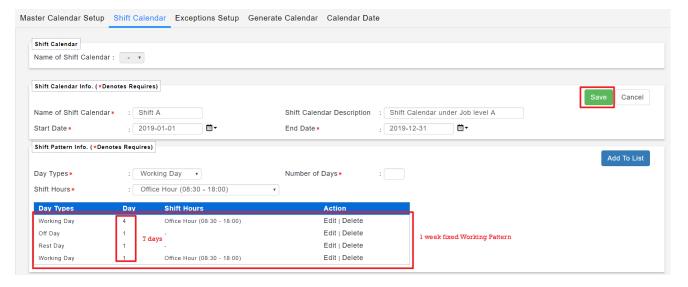

- 15. Go to "Generate Calendar" [4th tab] (A).
- 16. Select the New Shift Calendar under Name of Shift Calendar (Optional) (B).
- 17. Under "Shift Calendar Options", select "Add New Date Only" (C).
- 18. Click "Generate Calendar" (D).

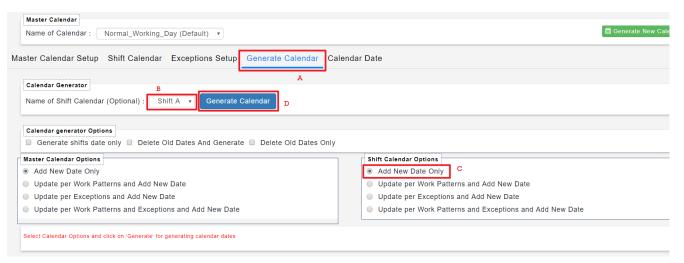

- 19. To view the Generated Shift Calendar: Go to "Calendar Date" [5<sup>th</sup> tab] (A) Shift Calendar [2<sup>nd</sup> tab] (B) select Name of Shift Calendar, select Years (C) select Month (D) click on "Retrieve" (E).
- 20. You may see the **Shift Pattern** that have set earlier being applied and generated in the Calendar as in (F).

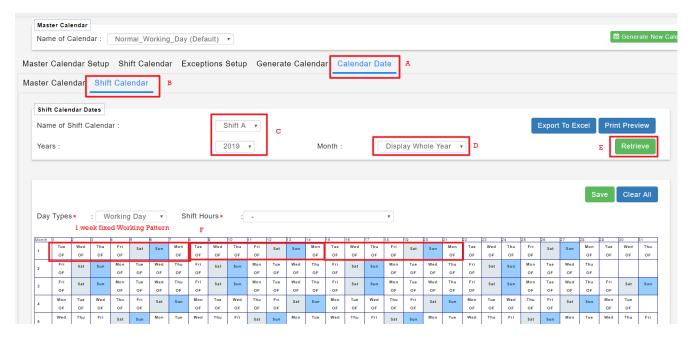

## **ASSIGN WORK CALENDAR TO EMPLOYEE**

- 21. Once done created the New Shift Calendar, proceed to the Employee Profile (Admin) (A).
- 22. Select the **employee** (B), then go to **Work Calendar** tab (C).
- 23. Click **Add** (**D**)

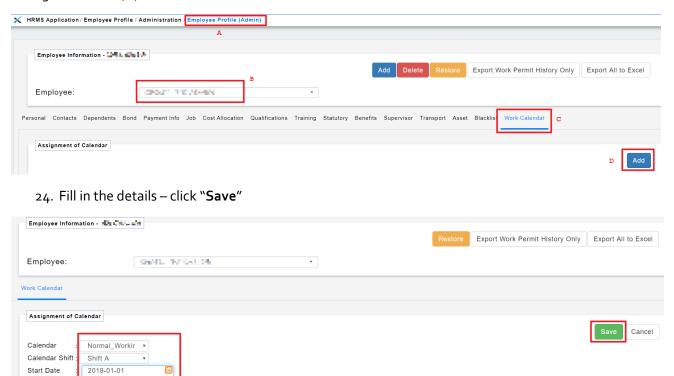